## Magic Erasers

Magic Erasers are a great way to add hidden content to a flipchart, that can be revealed later in a lesson. There are pre-made Magic Eraser resources in the "Resource Browser" was under "Shared Collections - Lesson Building Tools - Magic Erasers."

- 1. **Place an object on the flipchart page to see through**. You have access to many shapes and images in the "Resource Browser."
- 2. **Type or add an object to be seen**. (Remember this is what will be hidden behind and will be revealed using the Magic Revealer.) If you do not see the "Text" tool  $\boxed{\blacksquare}$  you may need to click on "Switch Profile"  $\|\cdot\|$  and go to "Authoring."
- 3. **The object to see through needs to be on the top layer**. You can do this one of two ways
	- Right -click on the object with the "Select" tool, select "Reorder To Top Layer." **OR**
	- In the top-left corner click on "View Browsers." Click on the "Object Browser." Select the object you want to move to the top layer and drag it to the desired position.

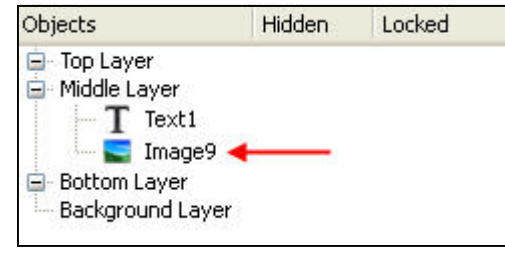

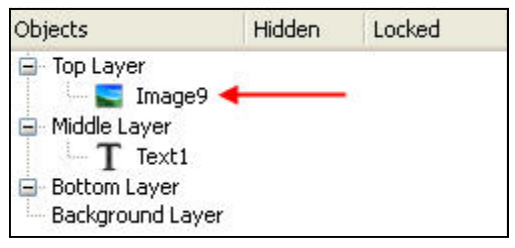

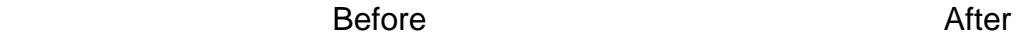

 $\overline{2}$ 

## 4. **Get a revealer from the Resource Browser or create your own revealer.**

- **Get a revealer from the Resource Browser** 
	- You have access to many magic revealers in the "Resource Browser." Go to "Shared Collections - Lesson Building Tools - Magic Erasers - Magic Erasers."
	- **Create your Own Revealer**
		- Select the desired shape of your revealer. This can be any image or a filled shape from "Shape" tool.
		- Right -click on the object with the "Select" tool,  $\|\cdot\|$  select "Reorder To Top Layer."
		- Erase the fill as close to the edge as possible using the "Magic Ink" tool. If you do not see the Magic Eraser on your toolbar, then go to "Tools" and select "Magic Eraser."
		- Group together by using the "Select" tool  $\|\cdot\|$  and drag a box around both of the objects.
			-
		- Click on the "Grouped" icon to group the objects together.
		- Drag the magic eraser over the objects and you will be able to view the object/text underneath.